## 9.2 Screen Applicants

**Purpose:** Use this document as a reference for screening applicants in ctcLink.

Audience: HR Recruiter.

- You must have at least one of these local college managed security roles:
- ZZ Hiring Manager
- ZZ Interested Party
- ZZ Recruiter
- ZZ Recruiting Admin Local

If you need assistance with the above security roles, please contact your local college supervisor or IT Admin to request role access.

## **Navigation:** NavBar > Navigator > Recruiting > Search Job Openings

- 1. The **Search Job Openings** search page displays.
- 2. You may populate as many of the above fields that are applicable, but at minimum you will need to enter/select the **Job Opening ID** and the **Status**.
- 3. Enter the position number in the **Job Opening ID** field.
- 4. The **Status** defaults to open. Change if needed.
- 5. Select the **Search** button.

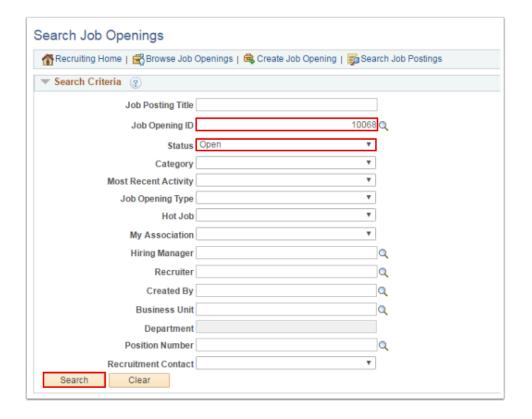

- 6. The **Search Results** display.
- 7. Select the **Job Opening** link.

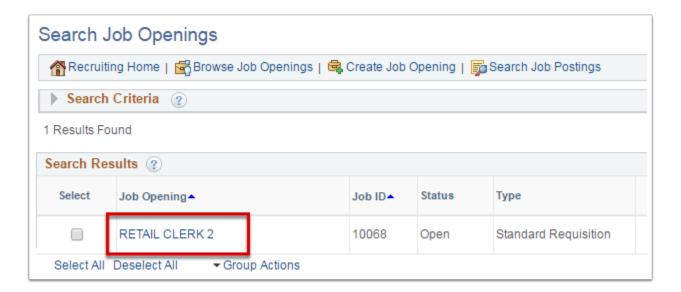

- 8. The **Manage Job Opening** page displays.
- Select the Applicant Screening tab.

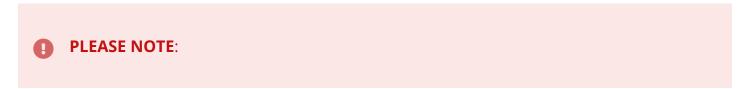

Screenings are typically set up by a Recruiter. Pre-Screenings and On-line Screenings are automated and usually the only screening process used. Using Pre-Screening is an excellent option when it is anticipated that there will be a high volume of applicants.

If Final Screening is used, it can be used in addition to any pre-screenings OR as the only option. Final Screenings are a manual process and it is highly recommended to run the process for everyone at the same time.

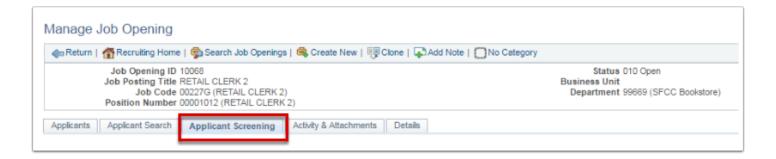

- 10. The **Applicant Screening** tab displays.
- 11. Select Screening Level drop-down menu and select Final Screening.
- 12. Select the **Go** button to run the process.
- 13. Select the **Process Monitor** link to view the status of the run.

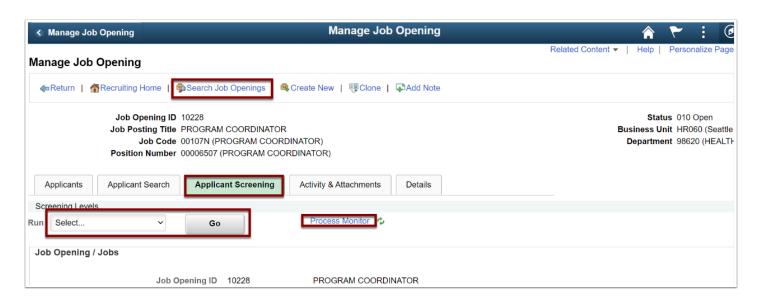

- 14. The **Process Monitor** displays.
- 15. Select the **Search Job Opening** at the top of your page to return to the Job Opening.

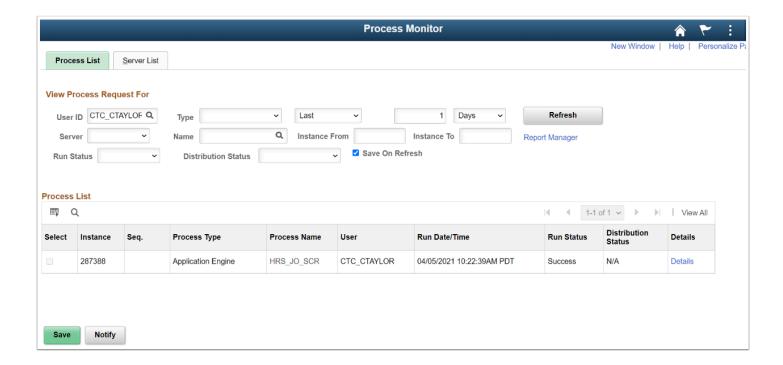

- 16. The **Manage Job Opening** page displays.
- 17. From the **Applicant Screening** tab, select the **Screening Results** link to view the results of the run.
- 18. The **Disposition** will change once the results have been applied.

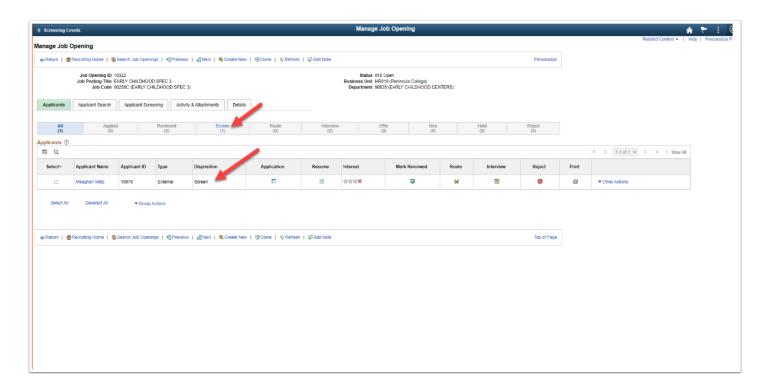

- 19. Select **Screening Level** drop-down menu and select the next level of screening. Repeat previous steps for each level.
- 20. When all levels are updated, select the **Apply Results** button at the bottom of the screen.

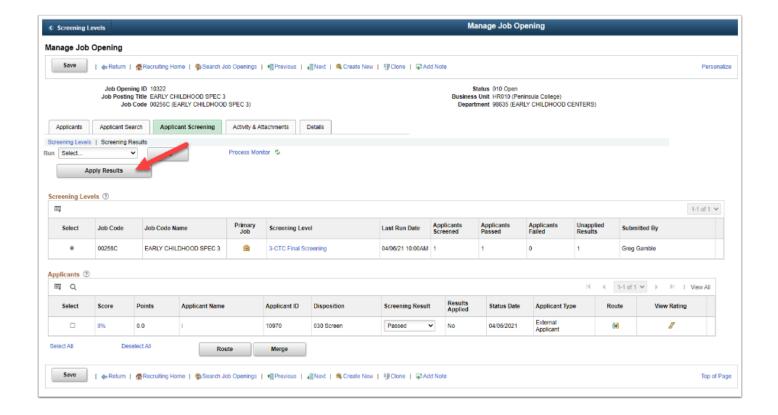

- 21. A message box will appear to confirm that you are ready to apply the results.
- 22. Select the **OK** button.

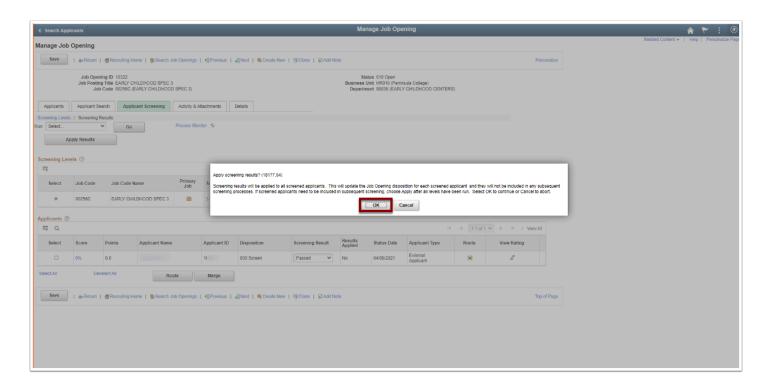

- 23. The **Manage Job Opening** page displays with update.
- 24. Select the Screening Results link to view the Route and View Rating.
- 24. The Rate Applicant section displays.
- 25. Select the **View All** to see the details of each screening level.

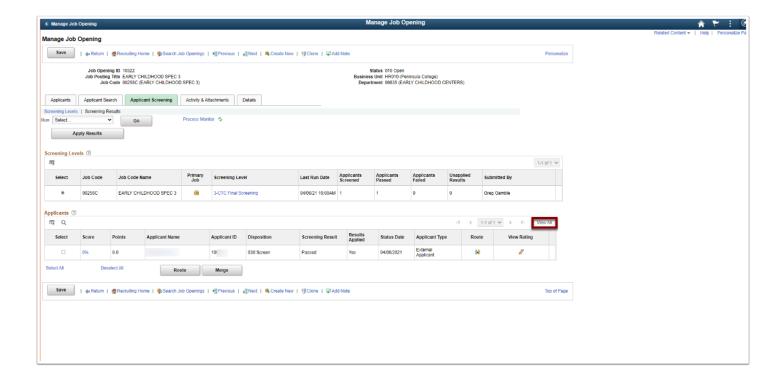

26. Select the **Return to Previous Page** link on the bottom, right side.

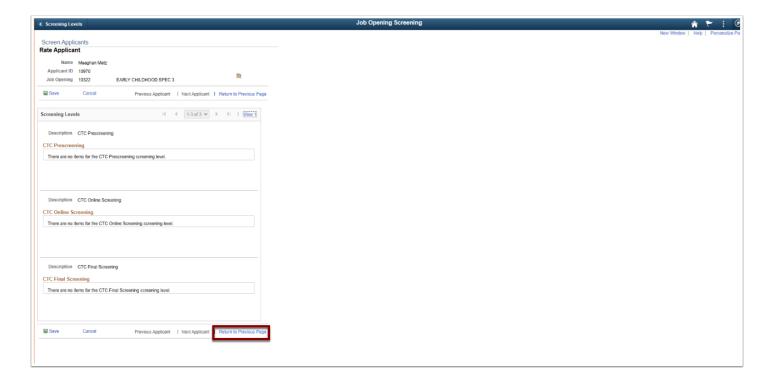

- 27. The **Manage Job Opening** page displays.
- 28. Select the **Applicants** tab to review the new status of all screened applicants.
- 29. The process to screen an applicant is now complete.
- 30. End of procedure.